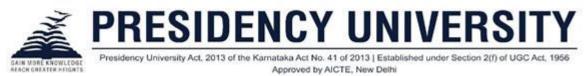

### Login details : (Students, Faculty, Exam Cell)

#### **Student login**

#### URL: https://www.mycamu.co.in/

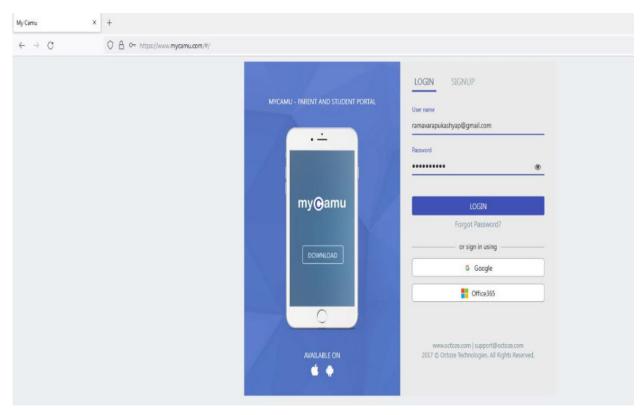

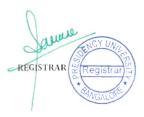

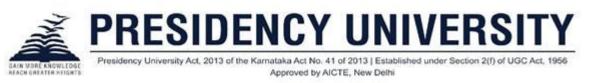

### Faculty/Exam Cell login

| ← → C 🔒 https://www.camu.in                                      |                                                                                                    | ର୍ଜ 🖈 |
|------------------------------------------------------------------|----------------------------------------------------------------------------------------------------|-------|
| The Era of Exam and<br>Result Management<br>System<br>Learn more | Camu                                                                                                | 7     |
|                                                                  | Presidency University<br>Presidency University?<br>Not from Presidency University?<br>Login to Camu |       |
|                                                                  | User name                                                                                           |       |
|                                                                  | Password                                                                                            |       |
|                                                                  |                                                                                                    | 0     |
| Get Camu app                                                     | Forgot passv                                                                                        | word? |
| Google Play                                                      | Login                                                                                               |       |

# **Creating Quizzes/Online Exams**

The quizzes/online exams screen is used to create question papers and assign them to students. The quiz questions can be in the form of multiple choice, descriptive or fill ups.

This is the easiest way to give assignments to students. MCQs are easy to correct with the auto-evaluation possibility.

## **Creating a Question Bank**

A question bank is created to have a repository of questions so as to facilitate the process of creating question papers for conducting assessments.

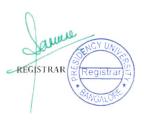

| AIN MORE KNOWLEDGE<br>FACH GREATER HEIGHTS |               | Act, 2013 of the Karnal       |   | of 2013   Establi |          | RSITY<br>ction 2(f) of UGC Act, 1956 | - |
|--------------------------------------------|---------------|-------------------------------|---|-------------------|----------|--------------------------------------|---|
| <b>∧</b> Çamu                              | Question Bank |                               |   |                   |          |                                      |   |
| 🔓 Exam Mgmt. 🖂                             | ✓ Selection   |                               |   |                   |          |                                      |   |
| Q Assessment ~                             | Institution*  | Ambal Institute of Technology | v | Department        | Botany   |                                      |   |
| Question Bank                              | Degree        | Undergraduate                 | * | Semester          |          |                                      |   |
| Question Papers<br>Schedule Assessment     | Program       | BS in Botany                  |   | Course            |          |                                      |   |
| Proctortrack                               |               |                               |   |                   | Q Search | D Reset                              |   |
| 🛐 Billing 🗸 🗸                              |               |                               |   |                   |          |                                      |   |
| 🛫 Leave Mgmt. 🗸 🗸                          |               |                               |   |                   |          |                                      |   |
| 🖍 Log Book 🗸 🗸                             |               |                               |   |                   |          |                                      |   |
| 😭 Transportation 🛛 🛩                       |               |                               |   |                   |          |                                      |   |
| Payments 🗸                                 |               |                               |   |                   |          |                                      |   |
| 😘 Communication 🕹                          |               |                               |   |                   |          |                                      |   |
| 💶 Visitor Mgmt. 🗸 🗸                        |               |                               |   |                   |          |                                      |   |
| 💪 System 🗸 🗸                               |               |                               |   |                   |          |                                      |   |

Click on *Question Bank* in *Assessment*. Select the institution, department, degree, semester, program, and course. Click on *search*. The *Question Bank Screen* to create a new question bank opens.

| Question Bank                                                       |                                         |
|---------------------------------------------------------------------|-----------------------------------------|
| Selection 🕼 (Undergraduate, BS in Botany, Botany, BS-Botanty-Sem1 ) |                                         |
|                                                                     |                                         |
| € No question banks were found for the given search criteria.       |                                         |
|                                                                     | 🕈 New 🕅 View 🕹 Upload 🖄 Download 😂 Copy |
|                                                                     |                                         |

Click on *New* to create a new question bank.

| Question Bank* | Question bank 2 |                  | Course       | Science Spie | es-A-KG2 |              | ~ Mo | ode : MCQ | Descriptive Fillups |             |
|----------------|-----------------|------------------|--------------|--------------|----------|--------------|------|-----------|---------------------|-------------|
| Complexity :   | * ☆ ☆ ☆ ☆       | Marks 10         | n:           | Time         | 40       | Key          | Key  |           | Equation Mode       |             |
| hapters - Ch   | apters - 👻      | Sub-<br>Chapters | - Sub-Chapte | ers -        | + Group  | - Group ID - | ~    | + -       |                     | Rubrics OBE |

Provide a name to the question bank. Select the course and select the question type from the options MCQ, description, and Fill ups. Provide the complexity level,

REGISTRAR

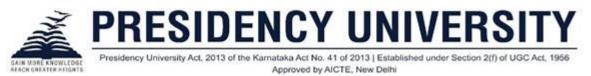

marks, and time for the student to complete the test. Provide the chapter, sub - chapter, and group name and browse to attach file, if any.

**Note:** MCQ type questions can be auto-evaluated by the system. Whereas, the descriptive and fill ups cannot be done so, as the answers provided by the students would be unique.

| Question*                                                                                                    |          |  |
|----------------------------------------------------------------------------------------------------|----------|--|
| ※• B / S U X <sup>*</sup> X S Open Sans • 13 • A • 三 三 三・ 囲・ T1 • Φ 區 X ?                                                                                                    |          |  |
| What is the plant food preparation process called?                                                                                                    |          |  |
| Options                                                                                                    |          |  |
| $\overrightarrow{X^*}  \textbf{B}  I  \textbf{S}  \underline{U}  \textbf{X}^1  \textbf{X},  \textbf{B}  \textbf{Open Sams *}  13 *  \overleftarrow{\textbf{A}}  \textbf{*}  \Xi  \Xi = \textbf{*}  \blacksquare *  \textbf{T}! *  \textbf{co}  \blacksquare  \textbf{X}  \textbf{?}$                                                                                                    | ~ ×      |  |
| Photolysis                                                                                                    | 0        |  |
|                                                                                                    |          |  |
| ≫         B         I         S         U         X <sup>1</sup> Ø         Open Same +         13 +         A         •         Ξ         Ξ | ✓ X<br>2 |  |
| Photosynthesis                                                                                                    |          |  |

Provide the question with options for the answer, when MCQ is selected. Also provide the mark details for every right answer given. Click on the tick mark, if the option is the right answer, else click on the cross mark. You can add any number of options using the '+' option.

|      |          |            | → Save a | nd Continue | e 🖺 Sar | ve S | Gancel |
|------|----------|------------|----------|-------------|---------|------|--------|
|      |          |            |          |             |         |      |        |
|      |          |            |          |             |         |      |        |
|      |          |            |          |             |         |      |        |
| Q.No | Question | Complexity | Marks    | Time        | Туре    | Edit | Delete |

Click on Save and Continue to provide more questions, else provide Save.

# **Creating a Question Paper**

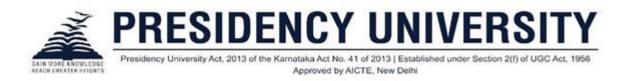

Question papers can be created from the question bank to facilitate the students to take up their assessments.

| ✓ Selection  |                             |   |               |                  |
|--------------|-----------------------------|---|---------------|------------------|
| Institution* | Educademy Child Development | ~ | Department    | Science Spies 🔹  |
| Degree       |                             | * | Semester/Year | •                |
| Program      |                             |   | Course        | *                |
|              |                             |   |               | Q Search D Reset |

Click on *Question Papers* in *Assessment*. Select the institution, department, degree, semester, program, and course. Click on *search*. The *Question Papers Screen* to create a new question paper opens.

| Question Papers                                   |                              |   |               |                  |
|---------------------------------------------------|------------------------------|---|---------------|------------------|
| ✓ Selection 🕝 (, Science Spies )                  |                              |   |               |                  |
|                                                   |                              |   |               |                  |
|                                                   |                              |   |               |                  |
| Question paper code                               | Last modified                | • | + New<br>Edit | Print     Delete |
| Question paper code<br>55-B-Y1-initial Assessment | Last modified<br>22-Dec-2021 |   |               |                  |

Click on *New* to create a question paper.

You have two options to generate question paper, namely, *Manual generation* and *Generate for me* to automate the question paper generation process.

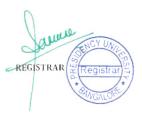

|         | IGWLEDGE<br>R HEIGHTS | cy oniversity A    | 01, 201        | 3 of the Karna<br>A |                   |       | E, New Delh |       | a under Sec | tion 2 | (1) 01 | 0607          | (CL, 1956   |         |
|---------|-----------------------|--------------------|----------------|---------------------|-------------------|-------|-------------|-------|-------------|--------|--------|---------------|-------------|---------|
| reate l | New Question Paper    | ✔ Manual Genera    | tion           | Generate For Me     |                   |       |             |       |             |        |        |               | Ŷ           | a Canci |
|         |                       |                    |                |                     |                   |       |             |       |             |        |        |               |             |         |
| Que     | stion bank 2          | *                  |                |                     |                   |       |             |       |             |        |        |               |             |         |
| Que     | stion bank 2          | No. Of Questi<br>1 | ons            | Total Marks 2       | Complexity<br>4.0 | у     | Time<br>40  |       |             |        |        | <b>Q</b> Seat | rch Advance | d Searc |
|         | stion bank 2          | _                  | ons            | 2                   |                   |       |             |       |             | 001    |        | Q Seat        | Advance     | d Searc |
|         |                       | _                  | ons  <br>Marks | 2                   | 4.0               | Selec | 40          | Marks | Outcome     |        | Down   | Q Sear        | Advance     | d Searc |

When you click on *Manual Generation*, select the question paper and click on *Search*, the question details from the question bank gets populated below. You can select the questions from the *question bank* to create the *question paper*. Provide the *question paper name* for the selected questions.

| Save & Print | 🖺 Save | 🖺 Save & Finalize | 🕤 Cancel |
|--------------|--------|-------------------|----------|

Click on Save & Finalize to save and finalize the question paper created manually.

|             | w Question Paper          | Manual Generat  | ion 🖌 🖌 Genera |     |                |            |             |                 | ්රා Cancel      |  |
|-------------|---------------------------|-----------------|----------------|-----|----------------|------------|-------------|-----------------|-----------------|--|
| Questio     | on bank 2                 | • 00            | 02             |     | 2              |            |             |                 |                 |  |
| Enter the   | ne Key value              | 3               |                |     | MC             | Q          | Descriptive | C) Fillups      | ) ALL           |  |
|             |                           |                 |                |     |                |            |             | + Add Questions | Advanced Search |  |
|             |                           |                 |                |     |                |            |             |                 |                 |  |
| 0 2 quest   | tions added of 2 requeste | ed.             |                |     |                |            | _           |                 | ×               |  |
|             |                           | No. Of Que<br>2 |                |     | plexity<br>1.5 | Time<br>80 |             |                 | ×               |  |
| Selected Qu |                           | No. Of Que      |                |     |                | 80         | Delete      | Add Choices     | Done            |  |
| Selected Qu | uestions*                 | No. Of Que<br>2 |                | 4 3 | 00             | 80         | Delete ·    | Add Choices     | Done            |  |

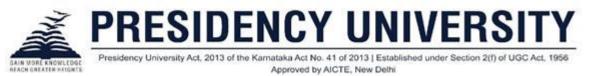

When you click on *Generate for me*, you can perform *Advanced Search* to generate the question paper automatically. Select the question bank, provide the question name, number of questions to be mapped to the question paper created, and complexity level. Select your option for the type of question papers, namely, MCQ, descriptive, fillups, and all. Click on *Add Questions*. The questions added get displayed with the details.

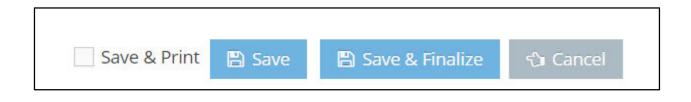

Click on Save & Finalize to save and finalize the question paper created.

# **Creating a Quiz in Course Content**

Click on Add Item from sub - chapter. The *Add Course Item screen* opens. Click on *Quiz* to open the Quiz screen.

| ≡ SS-B-Y1 - Jun<br>Nov-1-Nov-30 | nior Science<br>• 2021-2022 • Science Spies-B-YI • B                  | × Add course item |
|---------------------------------|-----------------------------------------------------------------------|-------------------|
| Content                         | Course Content                                                        | Page              |
| Schedule                        | Set up a course, add course content, and much more.                   | Ø Files           |
| Assignments                     | Q Search chapter                                                      | Assignment        |
| Gradebook                       |                                                                       | Quiz              |
| Settings                        | E Chapter 1: Plant                                                    | -                 |
| Analytics                       | Sub Chapter1: Plant<br>COMPLETE 2 ITEMS                               |                   |
| Ouizzes                         | ii 🖹 Page-1                                                           |                   |
|                                 | ii 🕜 Files                                                            |                   |
|                                 | E Sub Chapter2 : Biology                                              |                   |
|                                 | Chapter 2 : Plant Anatomy     Presecoustres Plant 3-Dec-2021 10 26 PM |                   |
|                                 | Chapter 3: Planting                                                   |                   |

Provide a title and description to the quiz created.

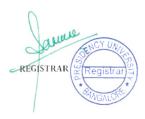

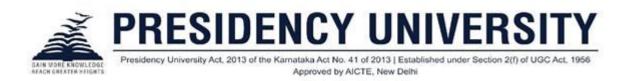

| SS-B-Y1 - Juni | 2021-2022 · Science Spies-B-Y1 · B | Admin Camu                      |
|----------------|------------------------------------|---------------------------------|
| Content        | Quiztitle*                         |                                 |
| Schedule       | ← Enter Title                      | Unpublished Save & Publish Save |
| Assignments    |                                    |                                 |
| Gradebook      | Description                        |                                 |
| Settings       | Normal + BIU6 ** E = E % E E Tx    |                                 |
| Analytics      | Enter description                  |                                 |
| Quizzes        |                                    |                                 |
|                |                                    |                                 |
|                |                                    |                                 |
|                |                                    |                                 |
|                |                                    |                                 |

Click *Attach a question paper* to choose a question paper from the Question paper created from Camu.

| Questions*<br>It will be added from camu question bank | No question paper attached<br>The qustion field is required. | Attach a question paper |
|--------------------------------------------------------|--------------------------------------------------------------|-------------------------|
|--------------------------------------------------------|--------------------------------------------------------------|-------------------------|

Once attached, its details can be viewed.

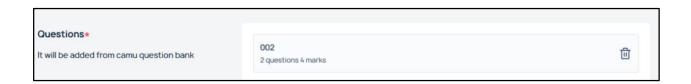

# **Advanced Settings (Quiz)**

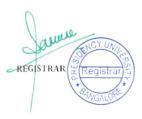

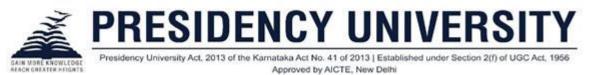

You can choose advanced settings in the quiz created. Enable *Show answer* to choose the options 'Immediately after every answer is submitted' and 'once the quiz is completed.' These two options are to ensure when to reveal the answers to students.

| Ouiz settings<br>Customize the settings on how the quiz should work | Show answer                                                                                                    |  |
|---------------------------------------------------------------------|----------------------------------------------------------------------------------------------------|--|
|                                                                     | <ul> <li>Immediately after every answer is submitted</li> <li>Once the quiz is completed</li> </ul>                                                                              |  |
|                                                                     | Jumble questions and answers                                                                                                    |  |
|                                                                     | Allow multiple attempts<br>Once a learner retries the quiz, the previously saved quiz results for the learner will be<br>overwritten. The number of quiz attempts will be saved. |  |
|                                                                     | Allotted time*                                                                                                    |  |
|                                                                     | Assign time     15 minutes     Enforce time for each question                                                                                                    |  |

Enable *Jumble questions and answers* to help you jumble the questions and answers in the question paper. Enable Allow multiple attempts to allow the students to take up the quiz multiple times. Choose the option *Assign time* to assign time to take up the quiz (in minutes), which is the total time for the quiz. When you choose *Enforce time for each question*, then the time is enforced for every question.

|                                                                   | Enable mark as completed                                                                  |   |
|-------------------------------------------------------------------|-------------------------------------------------------------------------------------------|---|
| <b>Details &amp; information</b><br>Set up rules for the activity | Due date Submission must be done before the due date by the Learners 31-Dec-2021 12:00 AM | 2 |
|                                                                   | Available period<br>Set up a date range for when students can access this activity.       |   |

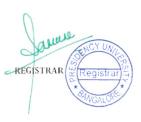

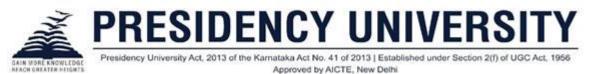

You can provide the *due date* for submission and the *Available Period*, which is a date range from when the students can access the activity (the starting date).

| tarting inst | tructions |       |                         |   |        |   |
|--------------|-----------|-------|-------------------------|---|--------|---|
| Normal       | ÷ 6       | в I ! | <u>U</u> <del>S</del> " | ▣ | & ii [ | B |
| Enter descr  | iption    |       |                         |   |        |   |
|              |           |       |                         |   |        |   |
|              |           |       |                         |   |        |   |
|              |           |       |                         |   |        |   |

Provide the quiz instructions, namely, the starting and ending instructions to students, if any.

| Assign to specific students                                         |  |
|---------------------------------------------------------------------|--|
| <ul> <li>No students was added yet</li> <li>Add students</li> </ul> |  |
| Allow class conversations                                           |  |

Enable *Assign to specific students* to assign the quiz to students selected. Click *Add Students* to add students who will be able to access their quiz questions from their student portal. Enable *Allow Class Conversations* to allow conversations in quiz.

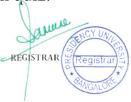

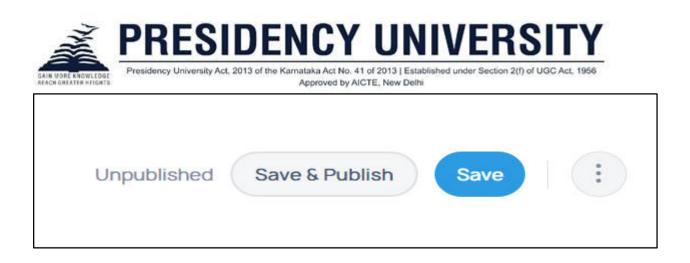

Click on *Save* to save the quiz as draft and click on *Save & Publish* to save and publish the quiz to students.

Once you save and publish, you can get an overview of the quiz created.

| Plant                              |         |                                   |
|------------------------------------|---------|-----------------------------------|
| Starch Prepa                       | aration |                                   |
| Due 07-Jul-2022 12:00              | AM      |                                   |
| Overview                           |         |                                   |
| DESCRIPTION                        |         |                                   |
| Quiz on starch prepa               | ration  |                                   |
|                                    |         | No submissions have been made yet |
| TIME LIMIT                         | 15 mins |                                   |
| · QUESTIONS                        | 2       |                                   |
| QUESTION PAPER                     | 002     |                                   |
| <ul> <li>ALLOCATED TIME</li> </ul> | 15      |                                   |
| <ul> <li>PARTICIPANTS</li> </ul>   | -       |                                   |
| <ul> <li>JUMBLED Q5A</li> </ul>    | Yes     |                                   |

## **Prerequisites for Quiz Creation**

*Question Bank* and *Question Papers* in *Assessments* in *Camu* are the prerequisites for creating *Quiz* in *Course Content* in *LMS*.

## **Advanced Settings (For Sub-Chapters)**

When you click on Edit in the sub - chapter created, the Add Chapter screen opens

REGISTRAR

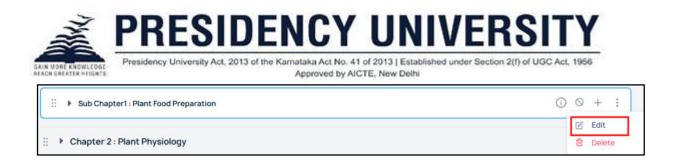

Click on Save to save the sub- chapter as a draft.

| Add Sub Chapter        |                   | ×    |
|------------------------|-------------------|------|
| Title                  |                   |      |
| Plant Food Preparation |                   |      |
|                        |                   |      |
|                        | Advanced settings | Save |
|                        |                   |      |

Click on the *Advanced Settings* option to open the sub - chapter screen with *Save and Publish* and *Save* options.

| NUMPE - KOLPA | uzz • scieni | ce Spies-B-Y1 · A                                                    | •                                                                                                    |      |
|---------------|--------------|----------------------------------------------------------------------|----------------------------------------------------------------------------------------------------|------|
| Content       |              | Subchapter title                                                     |                                                                                                    |      |
| Schedule      | ÷            | Plant Food Preparation                                               | Unpublished Save 5 Publish                                                                                                    | Save |
| lssignments   |              |                                                                      |                                                                                                    |      |
| Gradebook     | D            | etails & Information                                                 |                                                                                                    |      |
| Settings      |              | efine the pre-requisites and conditions for access to<br>his content | Lock until<br>Students will be able to see the module titles and module item names, but they will<br>not be able to access the module items until after the lock date has passed. |      |
| Analytics     |              |                                                                      |                                                                                                    |      |
| Juizzes       |              |                                                                      | Requirement                                                                                                    |      |
|               |              |                                                                      |                                                                                                    |      |

When you check the *Lock Until* option, the students will be able to see the titles and chapter item names, but they will not be able to access the content or module items until the lock is released.

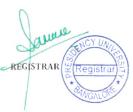

| The second second second second second second second second second second second second second second second se | <b>PRESIDENCY UNIVERSITY</b>                                                                                          |
|----------------------------------------------------------------------------------------------------|----------------------------------------------------------------------------------------------------|
| GAIN MORE KNOWLEDGE                                                                                             | Presidency University Act, 2013 of the Karnataka Act No. 41 of 2013   Established under Section 2(f) of UGC Act, 1956 |
| REACH GREATER HEISHTS                                                                                           | Approved by AICTE, New Delhi                                                                                          |

|                             |                | u                        | 1 1 1 1 1 1 1 |  |
|-----------------------------|----------------|--------------------------|---------------|--|
| udents will be able to see  |                |                          |               |  |
| ot be able to access the mo | odule items ur | htil after the lock date | e has passed. |  |
|                             |                |                          |               |  |
| equirement                  |                |                          |               |  |
|                             |                |                          |               |  |
| tudent must complete one    | of these requ  | uirements                |               |  |
|                             | of these requ  | virements                | ~             |  |
|                             |                |                          | ~             |  |
| Page-1                      |                |                          | ~             |  |
| Page-1 PAGES                |                |                          | ~             |  |
| Page-1 PAGES Page-1         |                |                          | ~             |  |
| Page-1<br>FILES             |                |                          | ~             |  |

When you check Requirement, the page, files, assignment, and quiz created in the sub - chapter get listed in the requirements to complete.

| Requirement                               |           |               |   | <b>~</b> |
|-------------------------------------------|-----------|---------------|---|----------|
| 2 X X X X X                               |           |               |   |          |
| Student must complete one of th           |           |               |   |          |
| Student must complete one of th<br>Page-1 | hese requ | View the item | / |          |
|                                           |           |               |   |          |

When you select *Page*, you have two options, namely, View the item and mark as done. Select either of these options to configure them to the students.

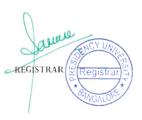

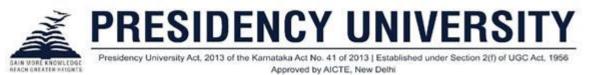

**Note**: Only when the page is visited or completed by a student, the file created is made visible to that particular student.

| Requirement                  |            |               |   |  |
|------------------------------|------------|---------------|---|--|
| Student must complete one of | these requ | View the item | ~ |  |
| + Add requirement            |            | View the item |   |  |
| T Add requirement            |            | Mark as done  |   |  |

When you select *File*, you have two options, namely, View the item and mark as done. Select either of these options to configure them to the students.

**Note**: Only when the file is visited or completed by a student, the assignment or quiz created is made visible to that particular student.

| Requirement                            |               |   |  |
|----------------------------------------|---------------|---|--|
| Student must complete one of these req | uirements     |   |  |
| Starch Preparation V                   | view the item | ~ |  |
| 1                                      | View the item |   |  |
| + Add requirement                      | Mark as done  |   |  |

When you select *the quiz created*, you have the options to select, namely, View the item and mark as done. Select either of these options to configure them to the students.

**Note**: Only when the quiz is visited or completed by a student, the assignment created is made visible to that particular student.

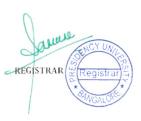

|                                           | ct, 2013 of the Ka | Approved by AICTE, New Delhi |  |
|-------------------------------------------|--------------------|------------------------------|--|
| Requirement                               |                    |                              |  |
|                                           |                    |                              |  |
| Student must complete one c<br>Assignment | of these requ      | View the item V              |  |

When you select *Assignment*, you have the options, namely, View the item, mark as done, submit the assignment, and score at least. Select either of these options to configure them to the students.

**Note**: The order of creating the course item becomes the display order of the course item in requirements. It is the order in which the student can visit or complete the course items in the student portal also.

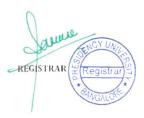